# **Downloading OverDrive eBooks to Your Kindle**

### **Before you download you will need . . .**

- An Amazon Kindle or Kindle App
- An [Amazon.com](http://www.amazon.com) account

#### **Check out an eBook for Kindle and Transfer to a Kindle or Kindle App:**

1. **Sign in to Overdrive** ([www.dbooks.wplc.info\)](http://www.dbooks.wplc.info) by selecting **Mid-Wisconsin** and using your **Library Card # and PIN\*** 

\*Your PIN number can be obtained by bringing your library card to the Theresa Public Library.

- 2. Browse or search for an eBook in **Kindle Book format** that you want to download.
- 3. Click the **Add to My Cart** to add the Kindle Book title to your cart for checkout.
- 4. From your cart, click **Proceed to Checkout**.
- 5. Select a lending period of 7 or 14 days and click **Confirm check out**
- 6. Click the gray **Get for Kindle** button, a new [Amazon.com](http://www.amazon.com) window will open
- 7. Click the yellow **Get Library Book** button
- 8. Sign in to your **Amazon.com** account
- 9. Choose a device from the "Deliver to" drop down menu, click **Continue**
- 10. The eBook will be delivered wirelessly to your Kindle or Kindle App (download will start immediately if you are currently connected to WIFI)
- 11. eBook will be available on your Home page

## **Transfer an eBook to a Kindle via USB connection:**

- 1. After Step #8 (see above), choose **Download and Transfer via USB**
- 2. Save file to your desktop, or other easily accessible location
- 3. Connect Kindle to your computer using USB cable
- 4. Open Kindle drive (located in My Computer or on Desktop)
- 5. Drag and drop downloaded eBook in to the **Documents** folder on the Kindle drive
- 6. eBook will be available on your Home page

## **Help Menu:**

- To access the Help for OverDrive, select **Help** from the upper right-hand corner of the screen.
- OverDrive tutorial video: [www.overdrive.com/Solutions/Libraries/tour/MenuWelcome.html](http://www.overdrive.com/Solutions/Libraries/tour/MenuWelcome.html)
- Public Library Books for Kindle Help: [www.amazon.com/gp/help/customer/display.html](http://www.amazon.com/gp/help/customer/display.html)
	- Click **Public Library Books for Kindle**

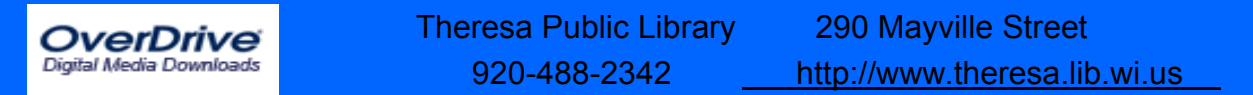